# 「令和 6 年度 卒後医師臨床研修プログラム責任者養成講習会」

## 参加申し込みフォーム マニュアル

臨床研修協議会

申込はオンラインでお願いいたします。申込画面に沿って、入力方法をご説明いたします。

1、 申込画面に入力する前に、以下 3 点の添付書類のご準備をお願いします。

## ① 所属長の推薦書 (様式自由)

② 履歴書 (様式自由、顔写真不要)

# ③ 臨床研修指導医養成講習会の修了証書のコピー

※ ①~③のファイルは PDF に変換し、送信可能にしてください。提出していただいた履歴書等個人情 報は、プログラム責任者養成講習会以外には利用いたしません。

講習会当日までのスケジュール(予定)

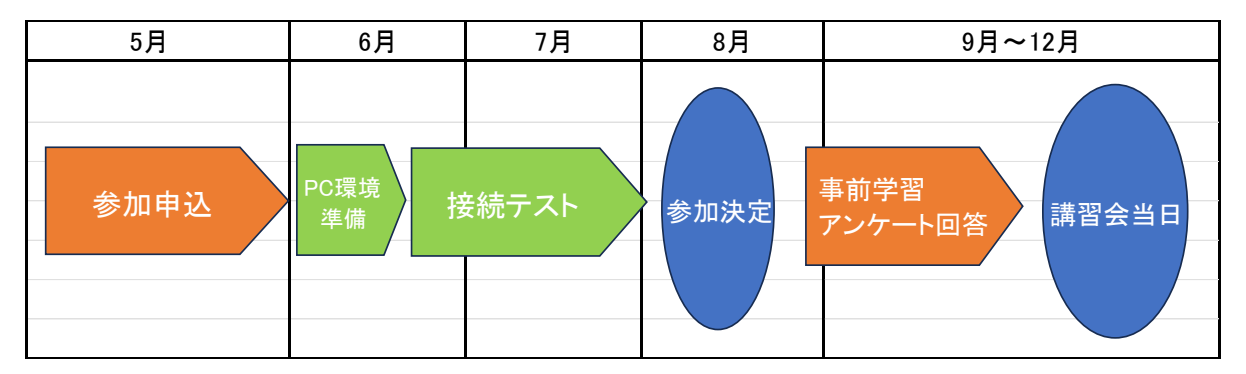

・申し込み完了後、オンラインで講習会を受講される方に「接続テスト」を実施しております。

詳しくは申し込み完了後のメールをご覧ください。

※オンサイト参加(現地会場参加)の方は、接続テストは実施しません。

※講習会当日までに、動画を視聴していただき、アンケートに答えていただく事前課題がございます。

#### 2、 参加希望について

令和 6 年度 卒後医師臨床研修プログラム責任者講習会は、 オンライン(Zoom)とオンサイト(現地開催)の2つの形式で開催いたします。 会場をご確認の上、お間違いのないようお申し込みください。

オンライン(Zoom)参加の方を対象に、ネット環境の整備が難しい方、パソコンや Zoom の操作に 不安のある方につきましては、東京事務局本部(虎ノ門)にて、1クールにつき最大4名までを上限に、 Zoom や PC の技術サポートを受けながらご参加できます。(有料のご案内になります)

ご希望の場合は、申込フォーム「希望する時間をお選びください」の項目上段にあります「◯事務局に てサポートを受けながら参加をする」 に☑チェックしてください。

※人数に制限がありますのでご希望に添えない(参加不可となる)可能性もあります。東京に滞在する 宿泊費、食費等は各自ご用意、ご負担になります。ご了承ください。

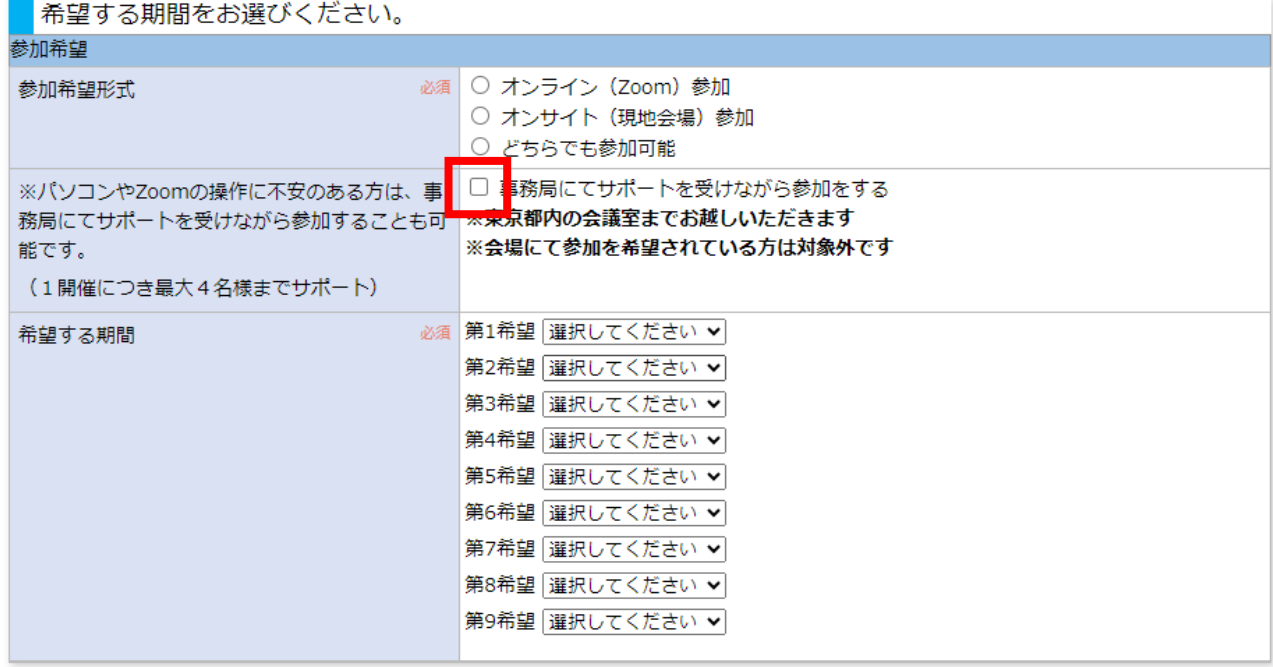

3、 参加準備 同意書添付について

・オンライン(Zoom)参加ご希望

### オンライン(Zoom)、オンサイト(現地会場)どちらでも参加可能な方

「同意書のダウンロードはこちらから」に入っていただき、1~9 の項目をお読みください。ご了承いた だけましたら番号の前にありますチェック項目に☑印をつけてください。(チェックをしていない場合、同 意書のダウンロードは行えません)

項目すべてにチェックいただきますと、同意書のダウンロードが可能になりますので、そのままダウン ロードしていただき、同意書ファイルをご印刷ください。

ご印刷いただきました同意書に、自筆のサイン(押印省略可)をご記入の上、PDF 形式に変換してい ただき、講習会申込フォームの同意書添付ファイルより、「ファイルを選択」(当該ファイルを選択)→ 「確定」を押して添付してください。同意書添付枠内にファイル名が表示されましたら添付完了です。

### ・オンサイト(現地会場)参加ご希望の方

「同意書のダウンロードはこちらから」に入っていただき、同意書をダウンロードしていただき、同意書フ ァイルをご印刷ください。ご印刷いただきました同意書に、自筆のサイン(押印省略可)をご記入の上、 PDF 形式に変換していただき、講習会申込フォームの同意書添付ファイルより、「ファイルを選択」(当 該ファイルを選択)→ 「確定」を押して添付してください。同意書添付枠内にファイル名が表示されまし たら添付完了です。

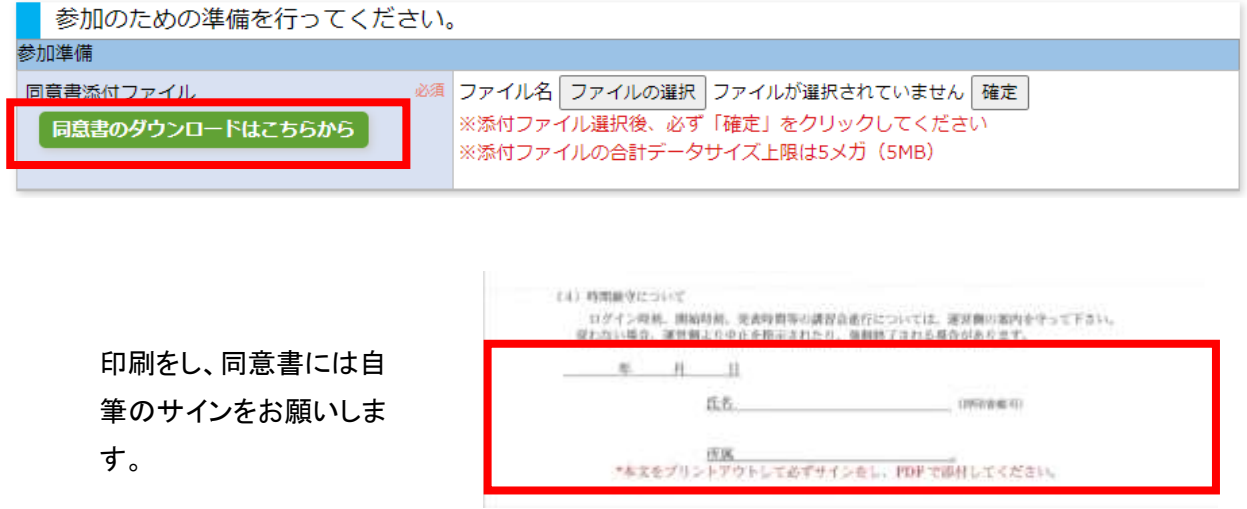

4、ご連絡先について

「申込者本人PCメールアドレス」は受講者ご本人のメールアドレスを入力してください。講習会当 日にご本人に直接連絡がとれる携帯電話番号も必ずご記入ください。

事務ご担当者等の代理の方が入力される場合は、画面上段の「申込入力者」欄の「本人以外が入 力している」にチェックし、申込入力者情報の部署、役職、氏名、入力者 PC メールアドレスを入力 してください。双方に受付メールが配信されます。

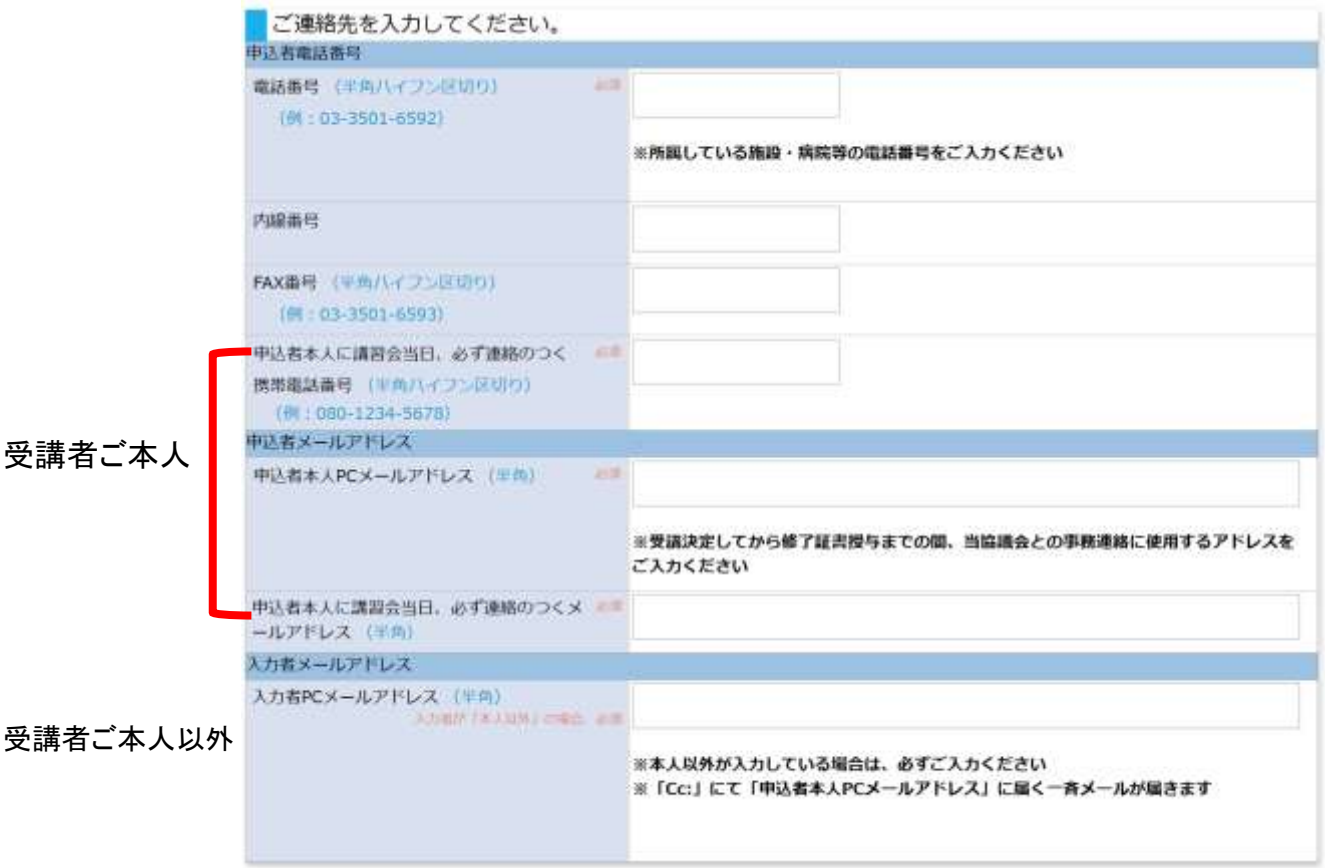

5、ご本人情報について

ご本人情報:講習会修了者には、修了証書をお渡しします。参加者の氏名、生年月日は、正確 にご記入をお願いいたします。 (旧字体、特殊な漢字の使用等がある場合は特記事項欄にご記 入ください。)

6、 所属情報について

所属情報:病院名等の入力は、「施設を選択する」をクリックしますと「施設名」、「都道府県」、 「施設分類」のいずれかで検索できるようになっています。

北海道、東京都、大阪府、愛知県については施設が多数(100件以上)存在するため、「都道府県」 を選んでいただき、施設名の一文字を入力していただきますと、絞り込みが可能です。 該当施設名を選択し、選択ボタンで確定ください。こちらで登録済みの施設電話番号、施設FAX番 号等が選ばれ、自動表示されます。(代表番号ですので、変更等あれば事務局までご連絡くださ  $\mathsf{U}_{\alpha}$ )

なお、検索しても貴施設名がない時は、登録を中止し、施設名・郵便番号・住所・電話・FAX 番号・ 施設の URL を事務局(help@pmet.or.jp)までご連絡ください。 施設情報を登録後にお申込みいただけるようになります。

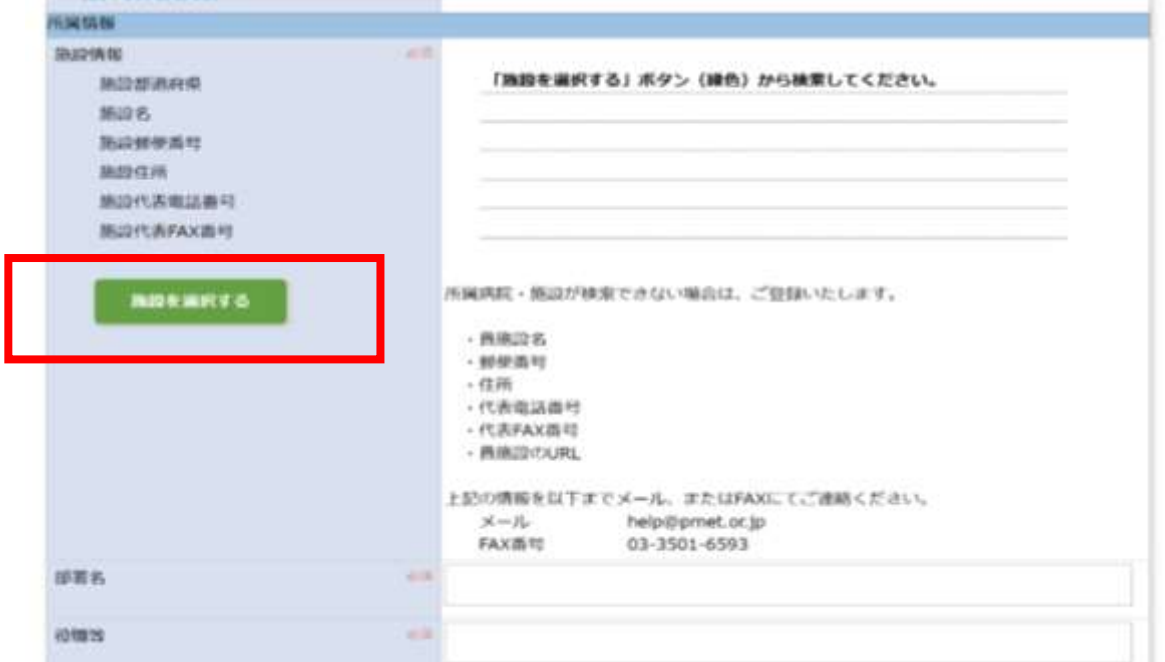

北海道、東京都、大阪府、愛知県 の施設の方は「都道府県」を選択 の後、「施設名」に一文字入力をし て、検索をされますとスムーズで す。

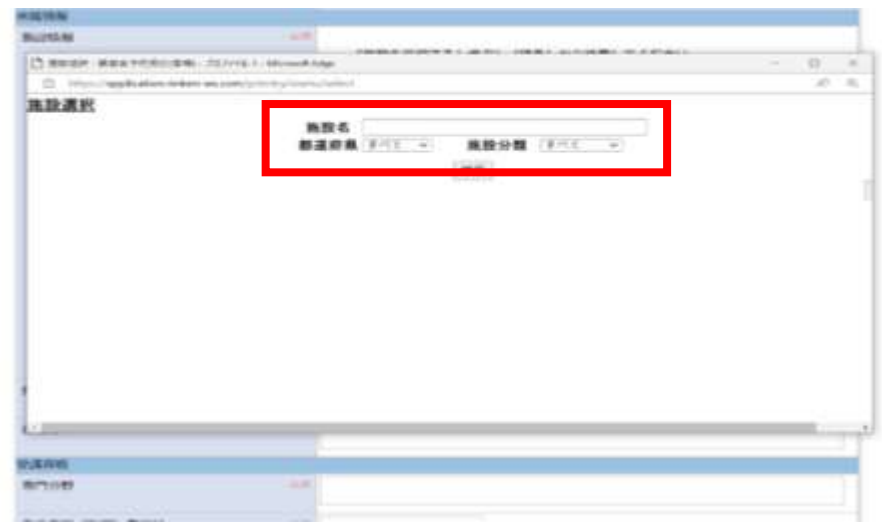

部署名、役職等について

部署名:〇〇科、〇〇部門など。

役職等:複数職位を兼任されている場合には、 役職欄には主たる職名を1つご記入下さい。 専門分野はご専門の診療科をご記入ください。

#### 8、 受講資格について

以前に応募歴がある方は、必ず申込画面の特記事項欄に入力してください。 ただし、過去にプログラム責任者養成講習会を受講されている方は参加できません。

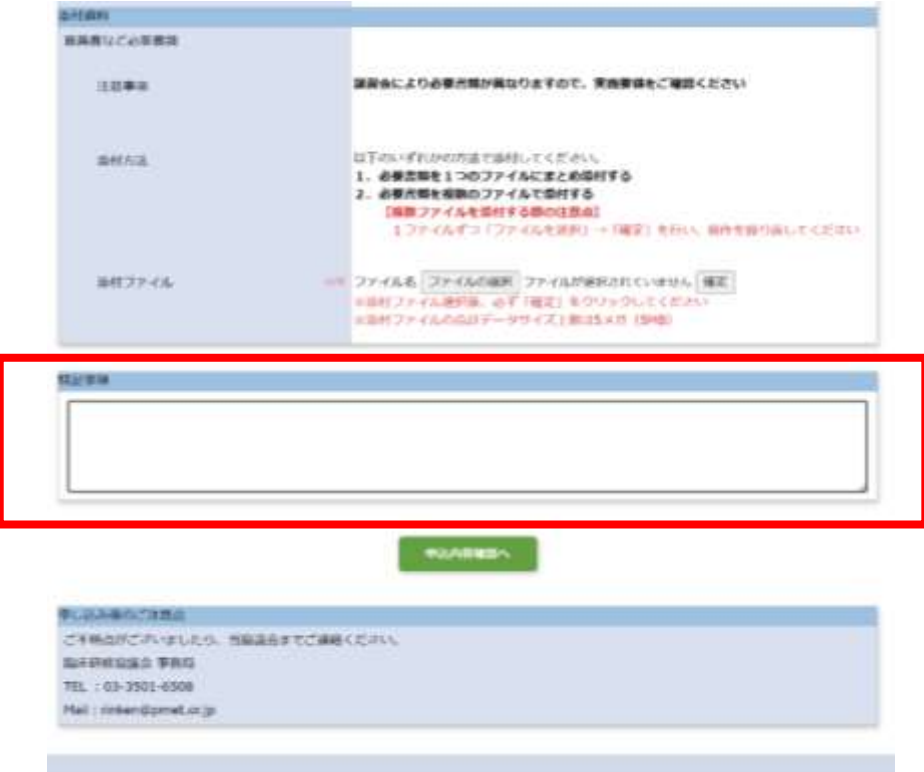

申込者が過去に参加された「臨床研修指導医養成講習会」修了状況について

過去に参加された「臨床研修指導医養成講習会」の修了歴を入力画面の該当欄にご記入ください。 「添付資料」から修了証書のコピーを必ずファイル添付してください。 (必須) 修了証書を確認できない場合には、修了証明書や記録集のコピー等を添付してください。 ※参加申込時点で指導医養成講習会が未受講の方のお申込みは受け付けられません。

9、 推薦情報 「推薦順位」について

複数人を推薦する病院においては、優先順位を必ず入力願います。(□位/□人中)

10、 添付資料について

履歴書、推薦書、臨床研修指導医養成講習会の修了証書のコピーをファイル添付してください。 (1つにまとめて PDF を推奨します)

添付ファイルは 「ファイルを選択」(ご用意ファイルを選択)して、「確定」ボタンを押してください。複 数のファイルがある場合は、「ファイルを選択」→「確定」を繰り返して添付してください。

※添付し忘れた場合は、申込後に届く受付完了メールの返信にファイルを添付してお送りくださ  $\mathbf{L}$ 

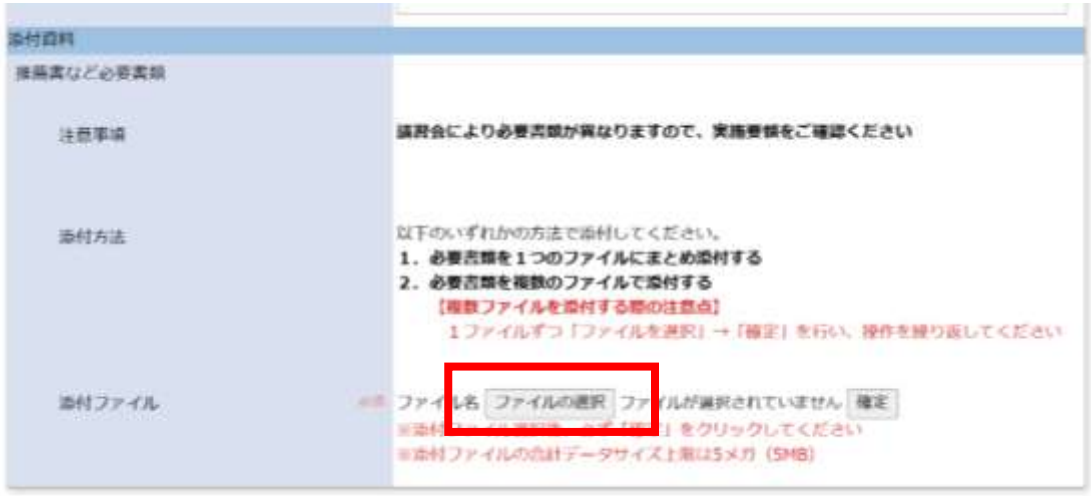

#### 11、特記事項欄について

「特記事項」は備考欄・通信欄としてご利用ください。空欄でも問題ございません。 施設のご事情等でどうしても本年の受講が必要な場合など、その旨記載ください。 お名前に旧字体、特殊な漢字の使用等がある場合はこちらにご記入ください。

12、申込内容の確認

※申込を完了する前にもう一度ご確認ください

# □同意書に直筆のサインをした

口所属長の推薦書、履歴書、臨床研修指導医養成講習会

# の修了証書のコピーを添付した

全ての事項の入力が完了しましたら、一番下の「申込内容確認へ」をクリックし、次の申込内容の 確認画面で最終チェックをして下さい。未入力項目があれば、赤字で表記されます。申込控用紙 が必要な場合はこの画面を印刷し保存ください。(※ここまではまだ申込完了ではありません。) 内容がよろしければ「申込」ボタンを押してください。

登録したメールアドレスに受付完了メールが届けば申込終了です。必ずご確認ください。

オンライン(Zoom)参加ご希望 / オンライン(Zoom)、オンサイト(現地会場)どちらでも参加可能な方

受付完了メール送信時に、接続テストの希望日のアンケートをお送りします。このアンケートは、 オンライン講習会参加にあたって、PC の接続状況や環境等を確認させていただくものです。 所要時間は2分程度です。お手数ですがご回答くださいますようお願い申し上げます。 1時間経過してもメールが届かない場合は、迷惑メールに振り分けられていないかご確認の上、 事務局(rinken@pmet.or.jp)までお問い合わせください。

以上